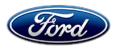

David J. Johnson Director Service Engineering Operations Ford Customer Service Division Ford Motor Company P. O. Box 1904 Dearborn, Michigan 48121

October 15, 2020

# TO: All U.S. Ford and Lincoln Dealers

### SUBJECT: NEW VEHICLE DEMONSTRATION / DELIVERY HOLD Safety Recall 20S60 Certain 2019-2020 Model Year Transit Connect with a 2.5L Engine Powertrain Control Module Reprogram

# AFFECTED VEHICLES

| Ve | ehicle           | Model Year  | Assembly Plant | Build Dates                          |
|----|------------------|-------------|----------------|--------------------------------------|
| _  | ransit<br>onnect | 2019 – 2020 | Valencia       | August 2, 2018 through July 30, 2020 |

Affected vehicles are identified in OASIS and FSA VIN Lists.

# **REASON FOR THIS SAFETY RECALL**

In some of the affected vehicles, the engine fail safe cooling strategy will be delayed in taking action to reduce engine coolant temperatures in the event the coolant temperatures have exceeded normal operating limits. It is possible that an overheated engine could cause damage to the internal components and external fluid seals. Failure of an oil fluid seal has the possibility of starting a fire if the oil contacts the hot exhaust manifold.

# SERVICE ACTION

Before demonstrating or delivering any new in-stock vehicles involved in this recall, dealers are to reprogram the Powertrain Control Module (PCM) to the latest level using Ford Diagnosis and Repair System (FDRS). This service must be performed on all affected vehicles at no charge to the vehicle owner.

# **OWNER NOTIFICATION MAILING SCHEDULE**

Owner letters are expected to be mailed the week of October 26, 2020. Dealers should repair any affected vehicles that arrive at their dealerships, whether or not the customer has received a letter.

# PLEASE NOTE:

Federal law requires dealers to complete this recall service before a new vehicle is delivered to the buyer or lessee. Violation of this requirement by a dealer could result in a civil penalty of up to \$21,000 per vehicle. Correct all vehicles in your new vehicle inventory before delivery.

### **ATTACHMENTS**

Attachment I:Administrative InformationAttachment II:Labor Allowances and Parts Ordering InformationAttachment III:Technical InformationOwner Notification Letter

# **QUESTIONS & ASSISTANCE**

For questions and assistance, contact the Special Service Support Center (SSSC) via the SSSC Web Contact Site. The SSSC Web Contact Site can be accessed through the Professional Technician Society (PTS) website using the SSSC link listed at the bottom of the OASIS VIN report screen or listed under the SSSC tab.

Sincerely,

Pf Johnson

David J. Johnson

### ATTACHMENT I Page 1 of 2

### NEW VEHICLE DEMONSTRATION / DELIVERY HOLD Safety Recall 20S60

Certain 2019-2020 Model Year Transit Connect with a 2.5L Engine Powertrain Control Module Reprogram

### OASIS ACTIVATION

OASIS will be activated on October 15, 2020.

## **FSA VIN LISTS ACTIVATION**

FSA VIN Lists will be available through <u>https://web.fsavinlists.dealerconnection.com</u> on October 15, 2020. Owner names and addresses will be available by November 9, 2020.

**NOTE:** Your FSA VIN Lists may contain owner names and addresses obtained from motor vehicle registration records. The use of such motor vehicle registration data for any purpose other than in connection with this recall is a violation of law in several states, provinces, and countries. Accordingly, you must limit the use of this listing to the follow-up necessary to complete this recall.

# SOLD VEHICLES

- Ford has not issued instructions to stop selling/delivering or driving used vehicles under this safety recall. Owners should contact their dealer for an appointment to have their vehicles remedied as soon as practicable. Owners can continue to safely drive their vehicles.
- Immediately contact any of your affected customers whose vehicles are not on your VIN list but are identified in OASIS. Give the customer a copy of the Owner Notification Letter (when available) and schedule a service date.
- Correct other affected vehicles identified in OASIS which are brought to your dealership.
- Dealers are to prioritize repairs of customer vehicles over repairs of new and used vehicle inventory.

# STOCK VEHICLES

- Correct all affected units in your new vehicle inventory before delivery.
- Use OASIS to identify any affected vehicles in your used vehicle inventory.

# DEALER-OPERATED RENTAL VEHICLES

The Fixing America's Surface Transportation (FAST) Act law effective June 2016 prohibits a rental company from selling, renting or leasing vehicles subject to a safety or compliance recall. Please consult your legal counsel for legal advice.

### **TITLE BRANDED / SALVAGED VEHICLES**

Affected title branded and salvaged vehicles are eligible for this recall.

## ATTACHMENT I Page 2 of 2

#### NEW VEHICLE DEMONSTRATION / DELIVERY HOLD Safety Recall 20S60

Certain 2019-2020 Model Year Transit Connect with a 2.5L Engine Powertrain Control Module Reprogram

### OWNER REFUNDS

Refunds are not approved for this program.

### RENTAL VEHICLES

Rental vehicles are not approved for this program.

# ADDITIONAL REPAIR (LABOR TIME AND/OR PARTS)

Additional repairs identified as necessary to complete the FSA should be managed as follows:

- For related damage and access time requirements, refer to the Warranty and Policy Manual / Section 6 – Ford & Lincoln Program Policies / General Information & Special Circumstances for FSA's / Related Damage.
- For vehicles within new vehicle bumper-to-bumper warranty coverage, no SSSC approval is required, although related damage must be on a separate repair line with the "Related Damage" radio button checked.
  - Ford vehicles 3 years or 36,000 miles
- For vehicles outside new vehicle bumper-to-bumper warranty coverage, submit an Approval Request to the SSSC Web Contact Site prior to completing the repair.

### **CLAIMS PREPARATION AND SUBMISSION**

- **Claim Entry**: Enter claims using Dealer Management System (DMS) or One Warranty Solution (OWS) online.
  - When entering claims, select claim type 31: Field Service Action. The FSA number 20S60 is the sub code.
  - For additional claims preparation and submission information, refer to the Recall and Customer Satisfaction Program (CSP) Repairs in the OWS User Guide.
- **Related Damage/Additional labor and/or parts**: Must be claimed as Related Damage on a separate repair line from the FSA with same claim type and sub code as described in Claim Entry above.

**IMPORTANT:** Click the Related Damage Indicator radio button.

### ATTACHMENT II Page 1 of 1

#### NEW VEHICLE DEMONSTRATION / DELIVERY HOLD Safety Recall 20S60

Certain 2019-2020 Model Year Transit Connect with a 2.5L Engine Powertrain Control Module Reprogram

#### LABOR ALLOWANCES

| Description                                       | Labor Operation | Labor Time |
|---------------------------------------------------|-----------------|------------|
| Reprogram the PCM to the latest level using FDRS. | 20S60B          | 0.5 Hours  |

# PARTS REQUIREMENTS / ORDERING INFORMATION

Parts are not required to complete this repair.

# CERTAIN 2019-2020 MODEL YEAR TRANSIT CONNECT VEHICLES EQUIPPED WITH A 2.5L ENGINE— POWERTRAIN CONTROL MODULE REPROGRAM

# SERVICE PROCEDURE

### **Module Programming**

- **NOTE:** Program appropriate vehicle modules before performing diagnostics and clear all DTC's after programming. For DTC's generated after programming, follow normal diagnostic service procedures.
- 1. Connect a battery charger to the 12V battery.
- **NOTE:** Verify that the negative cable of the charger is installed on a chassis or engine ground, and not the 12 volt battery negative terminal to prevent the battery saver mode from activating on the vehicle.
- **NOTE**: If the diagnostic software does not load or if the vehicle cannot be identified properly, make sure there is a good internet connection and the VCM is properly connected to the DLC.
- 2. Log into Ford Diagnostic and Repair System (FDRS).
- **NOTE**: Vehicle information is automatically retrieved by the diagnostic software and a Network Test is run. Vehicle identification data appears on the screen when this is complete.
- 3. Click 'Read VIN from Vehicle' or manually enter the VIN.
- **NOTE**: Available modules are shown on the LH side of the screen, and available procedures are listed on the RH side of the screen. Modules that are communicating are highlighted in green.
- 4. Select Toolbox tab.
- 5. From the list on the LH side of the screen, select the PCM.
- 6. From the list on the RH side of the screen, select PCM Software Update.
- 7. Click RUN. Follow all on-screen instructions carefully.

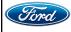

#### ATTACHMENT III PAGE 2 OF 2 SAFETY RECALL 20S60

- 8. From the list on the RH side of the screen, select Self-Test and click RUN.
- 9. Click the Run Selected Tests button in the lower right.
- 10. Click the Clear & Retest button at the top of the screen to clear DTC's in all modules.
- 11. Disconnect the battery charger from the 12V battery once the programming has completed.
- **NOTE:** Advise the customer that this vehicle is equipped with an adaptive transmission shift strategy which allows the vehicle's computer to learn the transmission's unique parameters and improve shift quality. When the adaptive strategy is reset, the computer will begin a re-learning process. This re-learning process may result in firmer than normal upshifts and downshifts for several days.

### Important Information for Module Programming

- **NOTE:** When programming a module, use the following basic checks to ensure programming completes without errors.
- Make sure the 12V battery is fully charged before carrying out the programming steps and connect FDRS/scan tool to a power source.

**NOTE:** A good internet connection is necessary to identify the vehicle and to load the diagnostic software.

- Inspect Vehicle Communication Module II (VCM II)/Vehicle Communication and Measurement Module (VCMM) and cables for any damage. Make sure scan tool connections are not interrupted during programming.
- A hardwired connection is strongly recommended.
- Turn off all unnecessary accessories (radio, heated/cooled seats, headlamps, interior lamps, HVAC system, etc.) and close doors.
- Disconnect/depower any aftermarket accessories (remote start, alarm, power inverter, CB radio,etc.).
- Follow all scan tool on-screen instructions carefully.
- Disable FDRS/scan tool sleep mode, screensaver, hibernation modes.
- Create all sessions key on engine off (KOEO). Starting the vehicle before creating a session will cause errors within the programming inhale process.

# Recovering a module when programming has resulted in a blank module

- a. Disconnect the VCMII or VCMM from the data link connector (DLC) and your PC.
- b. After ten seconds, reconnect the VCMII/VCMM to the DLC and the PC. Launch FDRS. The VCMII/VCMM icon should turn green in the bottom right corner of the screen. If it does not, troubleshoot the FDRS to VCM connection.
- c. If you are using the same FDRS as the initial programming attempt, select the appropriate VIN from the Vehicle Identification menu. If you are using a different FDRS, select "Read VIN from Vehicle" and proceed through the Network Test.
- d. In the Toolbox menu, navigate to the failed module and Download/Run Programmable Module Installation (PMI). Follow the on-screen prompts. When asked if the original module is installed, select "No" and continue through the installation application.
- e. Once programming has completed, a screen may list additional steps required to complete the programming process. Make sure all applicable steps are followed in order.

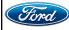